# Foto sturen in bericht

## – MijnSpaarneGasthuis

U bent ingelogd in uw medisch dossier via MijnSpaarneGasthuis.nl of via de MyChart App. U kunt een bericht sturen aan uw behandelteam in het Spaarne Gasthuis. Daarbij kunt u een foto meesturen.

Hieronder staat stap voor stap uitgelegd hoe u dit kunt doen.

### **U bent ingelogd via de website**

1. Klik op de knop 'Berichten' en klik op 'Nieuw bericht maken'

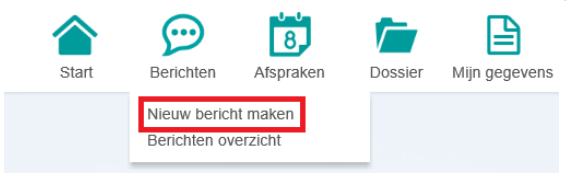

2. Kies een ontvanger, kies een onderwerp en type uw bericht

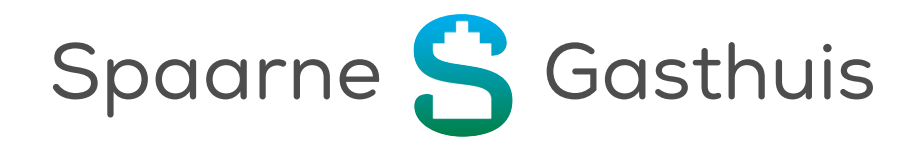

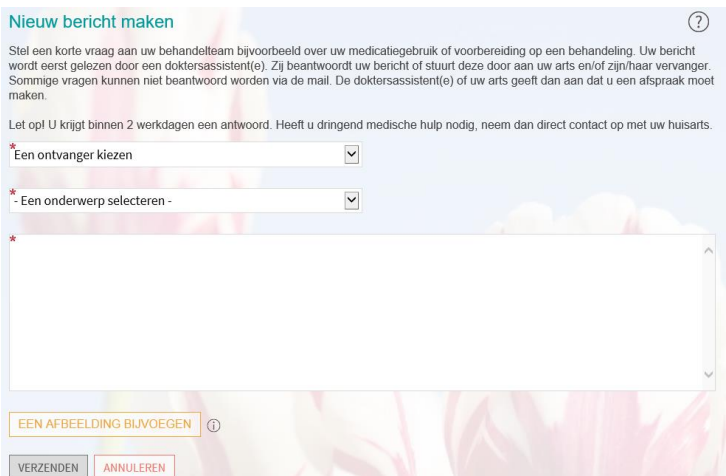

3. Klik op de knop 'EEN AFBEELDING BIJVOEGEN' (of 'NOG MEER AFBEELDINGEN BIJVOEGEN')

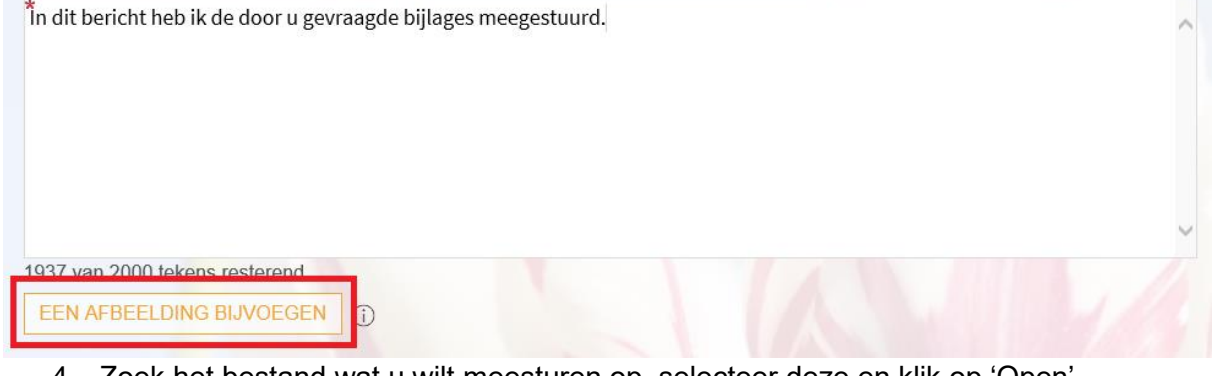

4. Zoek het bestand wat u wilt meesturen op, selecteer deze en klik op 'Open'

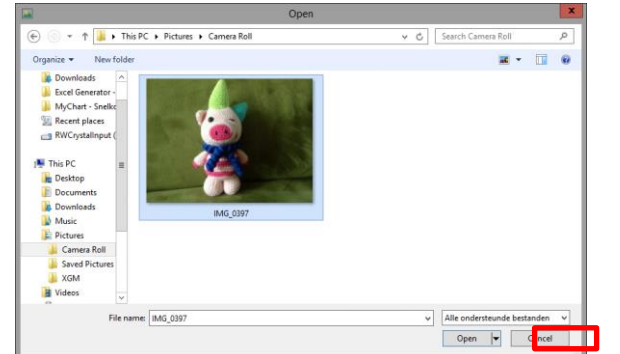

5. Pas zo nodig het label aan (naam bij de foto)

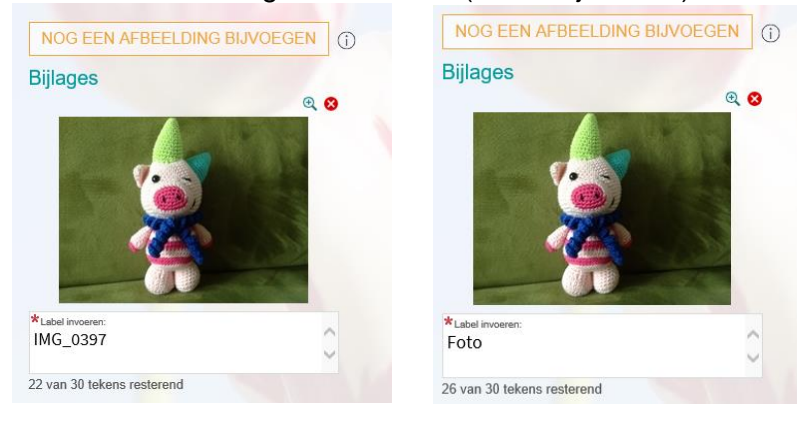

#### 6. Herhaal stap 3 t/m 5 als u nog meer foto's wilt sturen

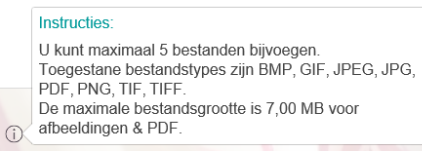

#### 7. Is uw bericht klaar? Druk dan op de knop 'VERZENDEN'

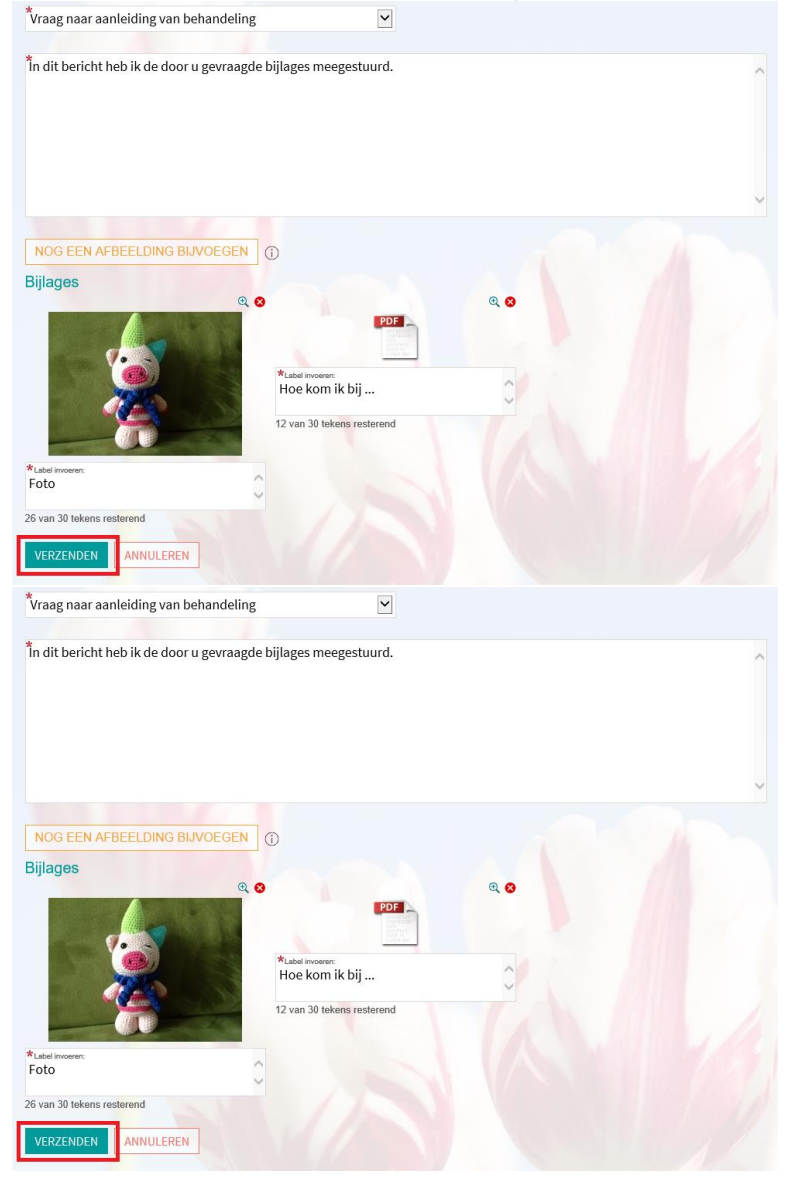

## **U bent ingelogd via MyChart App**

1. Klik op de knop 'Berichten'

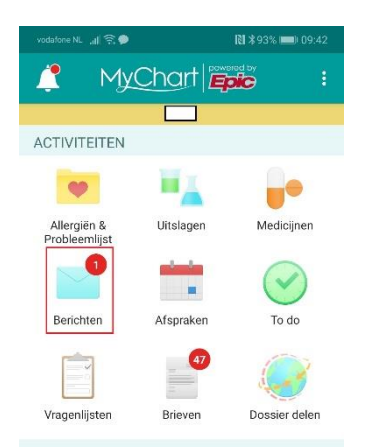

#### 2. Klik op de knop 'EEN BERICHT VERZENDEN'

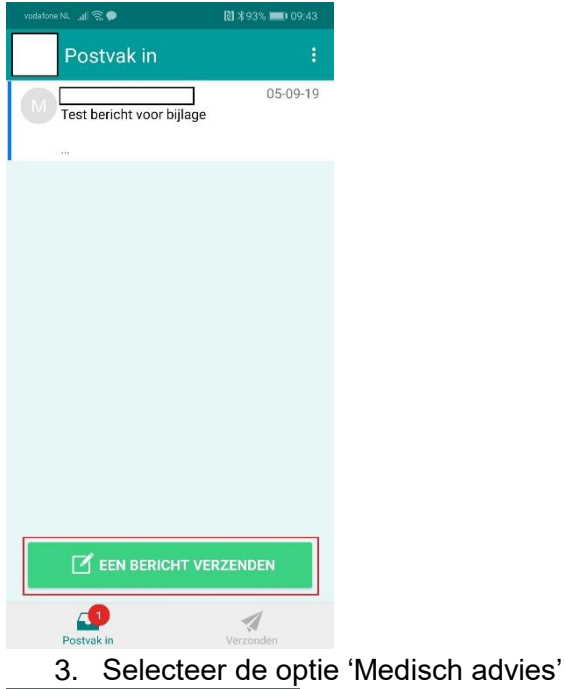

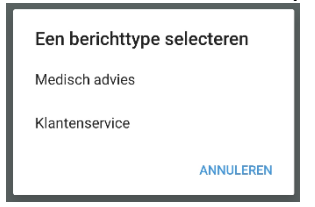

- 4. Kies:
	- een ontvanger -> door op het tekst vak achter de tekst 'Aan:' te klikken, krijgt u een lijst met mogelijkheden waaruit u kunt kiezen
	- een onderwerp -> door op het tekst vak achter de tekst 'Onderwerp:' te klikken, krijgt u een lijst met mogelijkheden waaruit u kunt kiezen

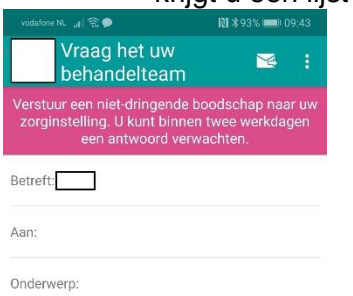

#### 5. Klik op het plaatje van de camera

**Bijlage toevoegen** (maximaal 3)

6. Selecteer de optie 'Bestaande foto selecteren', zoek het bestand wat u wilt meesturen op, en selecteer deze

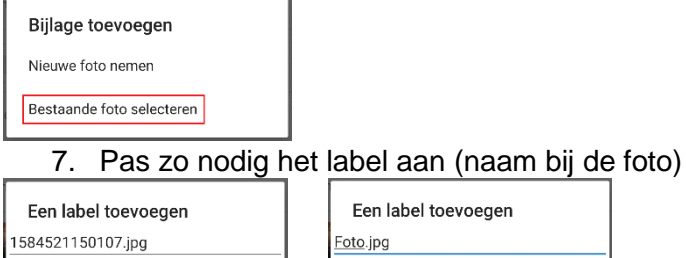

#### ANNULEREN ANNULEREN **OK OK**  $\mathbf{r}$

## 8. Herhaal stap 5 t/m 7 als u nog meer foto's wilt toevoegen (maximaal 3 bijlages) Toegestane bestandstypes zijn BMP, GIF, JPEG, JPG,

PDF, PNG, TIF, TIFF PDF, PNG, TIF, TIFF.<br>De maximale bestandsgrootte is 7,00 MB voor<br>afbeeldingen & PDF.

#### 9. Type uw bericht

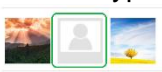

In dit bericht heb ik de door u gevraagde bijlages meegestuurd.

#### *Opmerking: De bijlage in het groene kader is een PDF-bestand*

10. Klik rechts bovenin op het icoontje van de envelop met de pijl om uw bericht te versturen

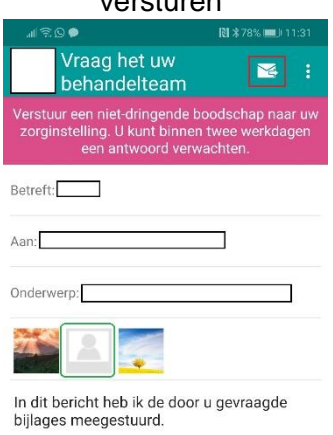

#### **Waar zijn we te vinden?**

**Haarlem Zuid** Boerhaavelaan 22 2035 RC Haarlem

**Haarlem Noord** Vondelweg 999 2026 BW Haarlem

**Hoofddorp** Spaarnepoort 1 2134 TM Hoofddorp

(023) 224 0000 [www.spaarnegasthuis.nl](http://www.spaarnegasthuis.nl/) [info@spaarnegasthuis.nl](mailto:info@spaarnegasthuis.nl)